## **JK PaySys**

There has been a minor change in viewing the bill which you are going to create. After selecting Month, Year, Scheme and Group click on the show button. This will generate your request to view the bill. You can note the request id for your reference. Now it will take few minutes for your bill to show up. Meanwhile you can carry on with some other work on PaySys or can wait.

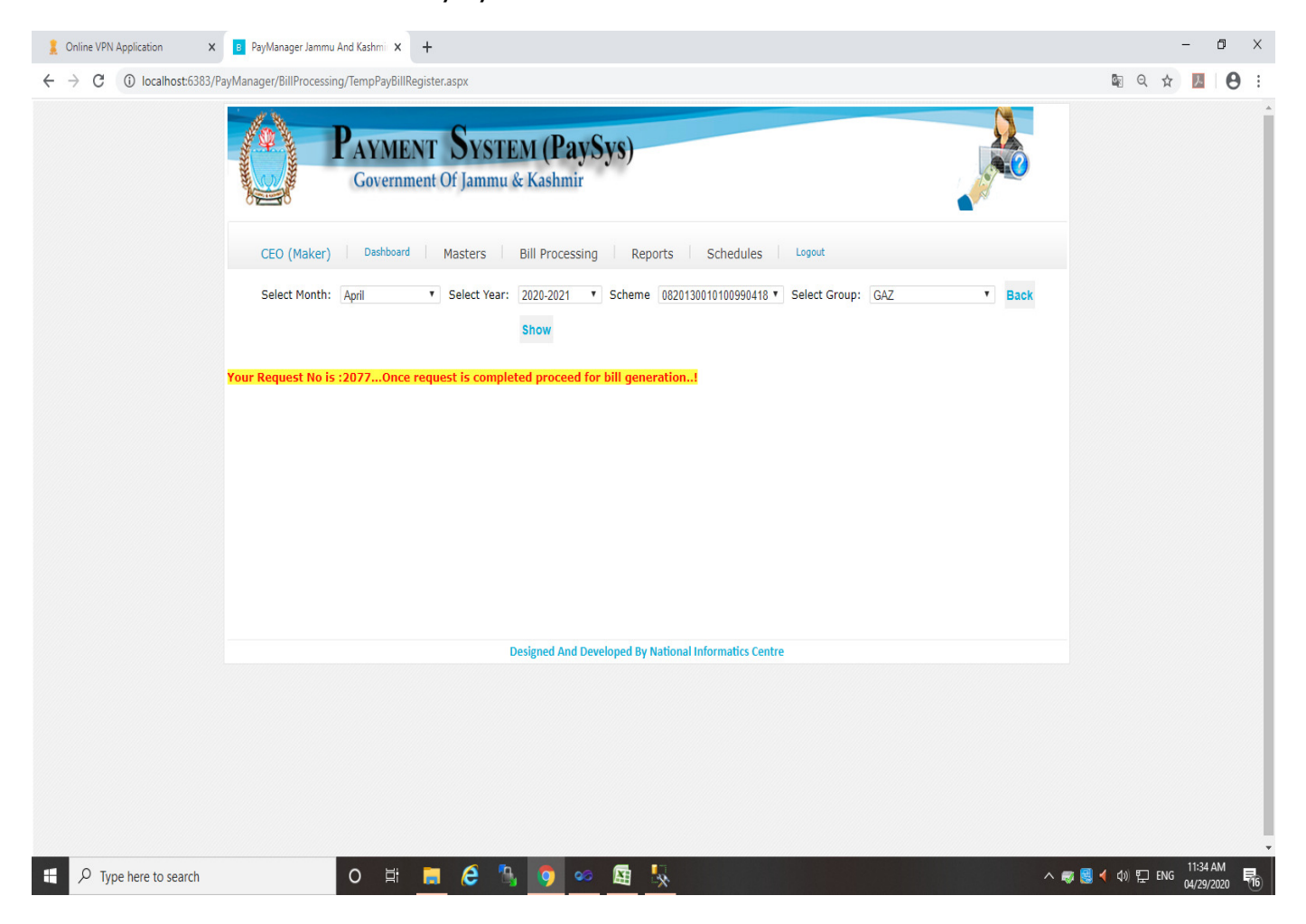

If you refresh this page or re-login, you will be shown the status of your request as in **Request Queue**, as shown below.

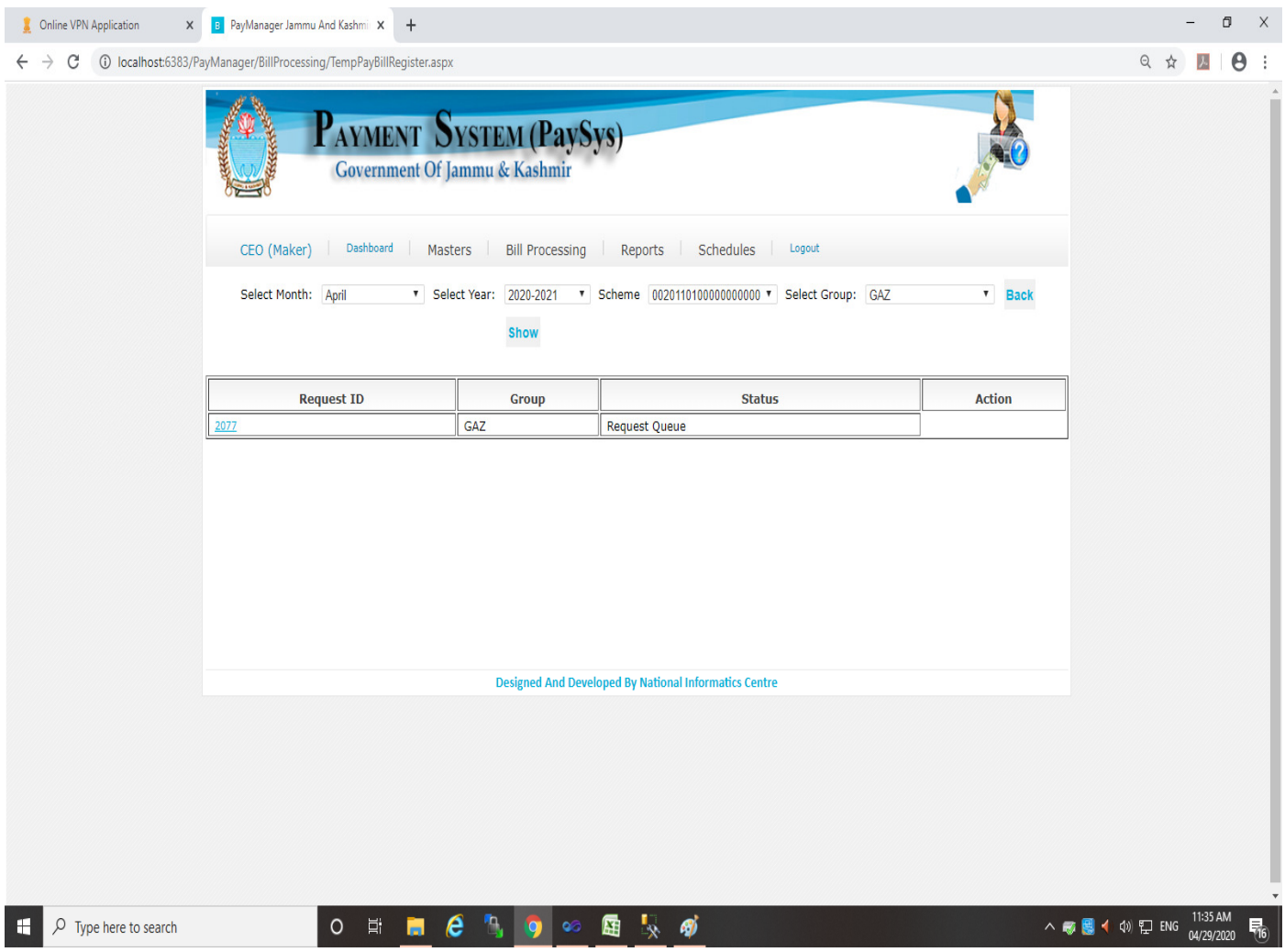

When your request gets processed, you will be shown the status as **Completed Queue**. Now you will be able to view the bill after clicking on the request id as shown below. You can now send the bill to checker or can cancel it.

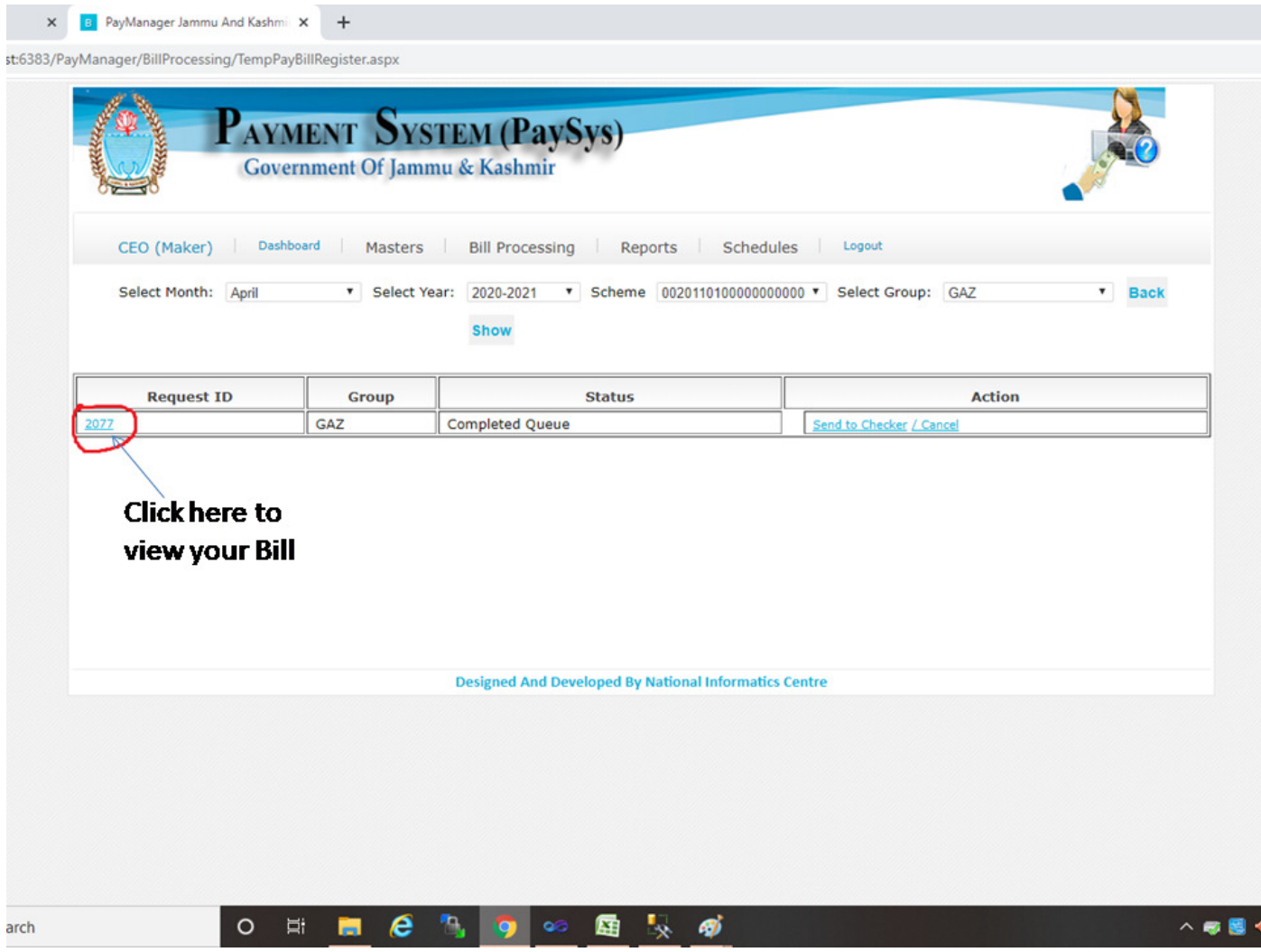

Please cooperate if it takes time to show your bill. You can also contact the Helpdesk numbers: - 0191-2520582, 2571800, 2571900 for support.